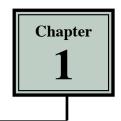

# **Introduction to DreamWeaver CS5**

The internet (or world wide web) is basically a series of server computers connected by a backbone of cables or satellite links. When you create a web site you post the site to one of the server computers so that others connected to the internet can access it.

Many popular programs have web page creation facilities built into them. For example, you can produce web pages using Microsoft Word, Adobe InDesign, Quark Express, FileMaker Pro, Microsoft PowerPoint, etc. However, when professional web pages are required a program specifically developed for web page creation provides better results. Some specific web page authoring programs are Adobe DreamWeaver and Microsoft Expression Web.

Adobe DreamWeaver CS5 is a program that allows internet sites to be created. It is basically a word processor with specific tools to make sites easier to develop and maintain.

## **Design Considerations**

When creating an internet site there are some design considerations that should be kept in the back of your mind. These include:

- Internet connections can be slow so the opening of an internet site may not be immediate on some people's computers. You should always be thinking about the affect any page item will have on how fast that page will open on the internet.
- Home pages (or Title Pages the first page that is opened) should not have too many graphics which slow down the opening of the page or distract the user.
- There are 216 colours that are shared by the Windows and Macintosh operating systems so you should try to stick to just those colours.
- Don't use uncommon fonts as the viewer of your site may not have those fonts installed in their system. The most common fonts are TIMES, TIMES NEW ROMAN, ARIAL and HELVETICA.
- Try to break the site up into separate linked pages rather than one page that scrolls.

# **Types of Graphics**

There are two main types of graphics used in web pages:

- GIF (Graphic Interchange Format) which is limited to 216 colours. It is mainly used for clipart.
- JPEG (Joint Photographic Enhancement Group) which is mainly used for photographs. It is a higher resolution format, but the graphic information is compressed.

#### Backgrounds and Text

Always try to ensure that text in your web page is easy to read. If you use a dark background set the text to a light colour. If you use a light background set the text to a dark colour.

### Planning the Navigation

When creating an internet site it is important to plan the site carefully. In particular, you should plan how the viewer will navigate from page to page. Some things that you should do are:

- Work out how the home page can load quickly.
- Work out where you want the user to be able to go from the home page. Draw a STRUCTURE DIAGRAM, for example:

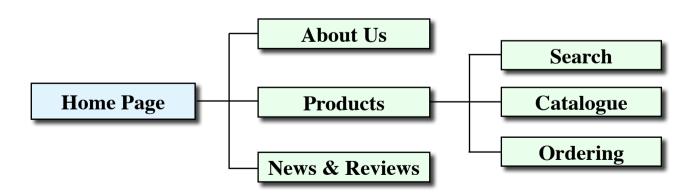

• Decide how the navigation links will be provided. Will both text and graphics be provided to allow the user to move from page to page?

#### The DreamWeaver Screen

1 Load DREAMWEAVER CS5 and you will receive the following WELCOME screen. Its sections have been labelled:

| DW<br>ADOBE" DREAMWEAVER" CS5                                                                    |                                                                                                    | Adobe                                                                                                    |
|--------------------------------------------------------------------------------------------------|----------------------------------------------------------------------------------------------------|----------------------------------------------------------------------------------------------------|
| Open a Recent Item                                                                               | Create New<br>HTML<br>ColdFusion<br>PHP<br>ASP VBScrut<br>XSLT (Entire page)<br>CSS<br>Create new files<br>Preamweaver Site<br>More | Top Features (videos)   Image: CSS Inspect Mode   Image: CSS Enable/Disable   Image: Dynamically-related Files   Image: Dynamically-related Files |
| Getting Started »<br>New Features »<br>Resources »<br>Dreamweaver Help files<br>Don't show again | Dw Find                                                                                                    | be® Dreamweaver® CS5<br>the latest tips, podcasts, and more in<br>be® Bridge Home.<br>Training Tips                                                                                                    |

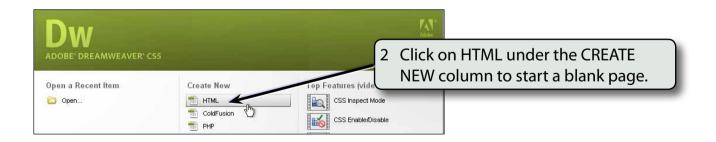

| DW Re Edit Verw Insert Modify Format Commands Site Window Help ■ ★ O • ▲ • |                                                                                                    |
|----------------------------------------------------------------------------|----------------------------------------------------------------------------------------------------|
| Code Spit Design Une View Inspect St. C. Title: Unktited Document          | 3 Click on the DESIGN button at the top left of the screen if the work area is split into two sections. |
|                                                                            |                                                                                                    |

4 The DREAMWEAVER work page will open. Look at the labelled sections of the following diagram and refer to the diagram until you are fully familiar with the different screen sections.

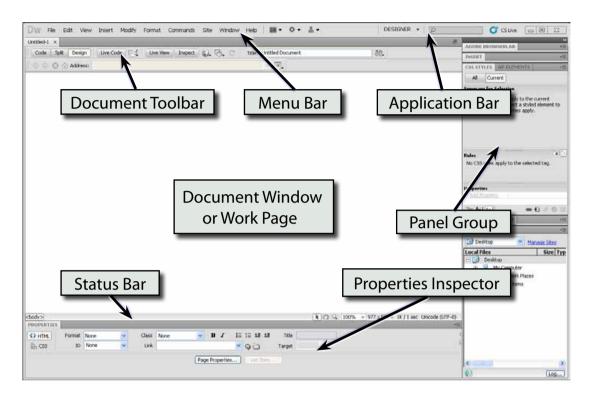

# NOTE: There may be other panels on your screen depending on who has used the program before you.

#### A The Screen Views

DreamWeaver provides a range of different screen views to suit the type of project you are doing. The default setting is DESIGNER view.

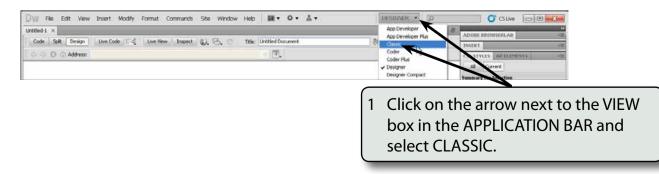

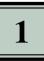

2 The screen adjusts to a previous version of DreamWeaver (CS3), which may suit people who are used to using that version of DreamWeaver.

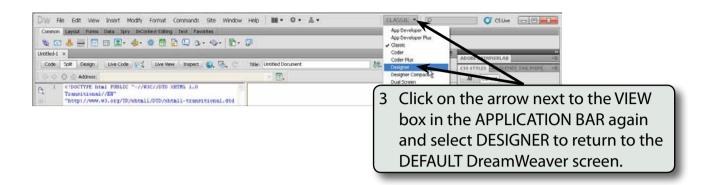

#### NOTE: If you make changes to your screen, you can always quickly return to the default DreamWeaver screen by selecting the RESET DESIGNER option in the VIEW box menu of the APPLICATION BAR.

#### **B** The Insert Panel

The INSERT panel is part of the PANEL GROUP at the right of the screen. It has all the common DreamWeaver tools in a variety of categories.

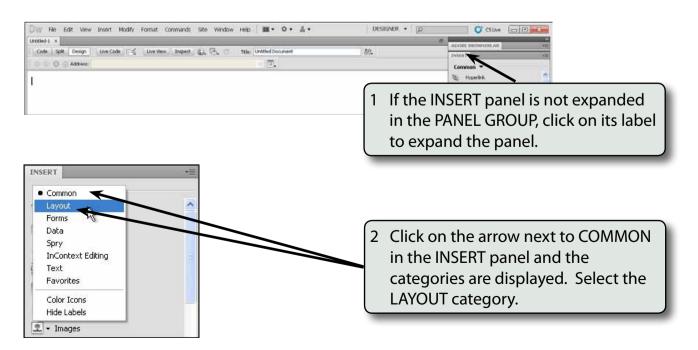